# Bp VIP.net CUDU

# Day stay episodes and billing

Day stay is a separately licensed module of Bp VIP.net. To check if this licence has been activated, go to Help > About > Licence Information. If your installation has been granted a Day Stay licence, the Access Level column for day stay will show 'Full'.

The procedure items charged by the surgeons should be updated regularly using **VIP Live Update - Health Fund Update** to ensure you are billing with the most up-to-date information. Theatre bands will be updated as part of an MBS update and when importing items using **Live Update**.

The surgeons must have a provider record at the location where the operation is performed in Bp VIP.net)

The hospital billing fees are updated under the contracts for each health fund.

# Check patient details

The patient must have their health fund (Insurer), health fund policy number, Medicare and / or DVA numbers, excess or co-payment balance, cover type and when their policy commenced recorded in their **Patient Details > Financial** tab.

Copyright Statement

This document is classified as commercial-in-confidence. Unauthorised distribution of this information may constitute a breach of our Code of Conduct, and may infringe our intellectual property rights. This information is collected and managed in accordance with our Privacy Policy, available on our [website.](https://bpsoftware.net/privacy-policy/)

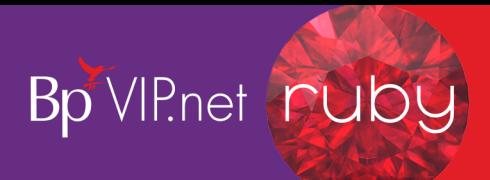

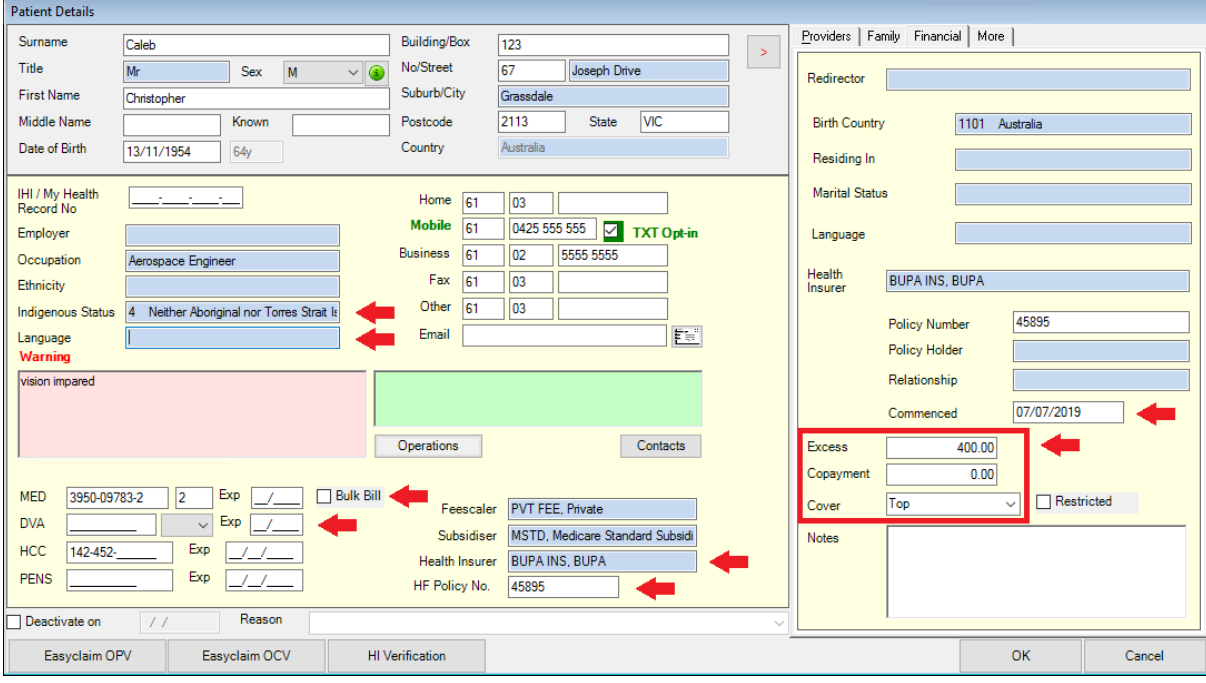

- 1. Ensure all details are completed before booking the operation and starting the **Day Stay Episode** in Bp VIP.net.
- 2. Ensure the commenced date is prior to the day of the operation.
- 3. Run the **OEC – Online Eligibility Check** with see if the patient is eligible for cover by the health fund. This can be done through the **Easyclaim OPV** buttons on the bottom of the **Patient Details** screen.

# Add the operation to the patient record

Prior to starting a Day Stay episode in Bp VIP.net, an operation must be assigned to the patient.

1. When the patient is in the snapshot, select **Medical > Operations** (Ctrl+F9)

The **Operations** screen is displayed.

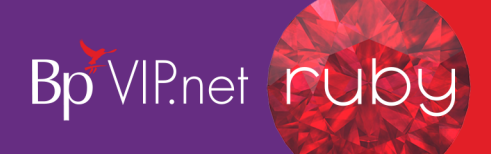

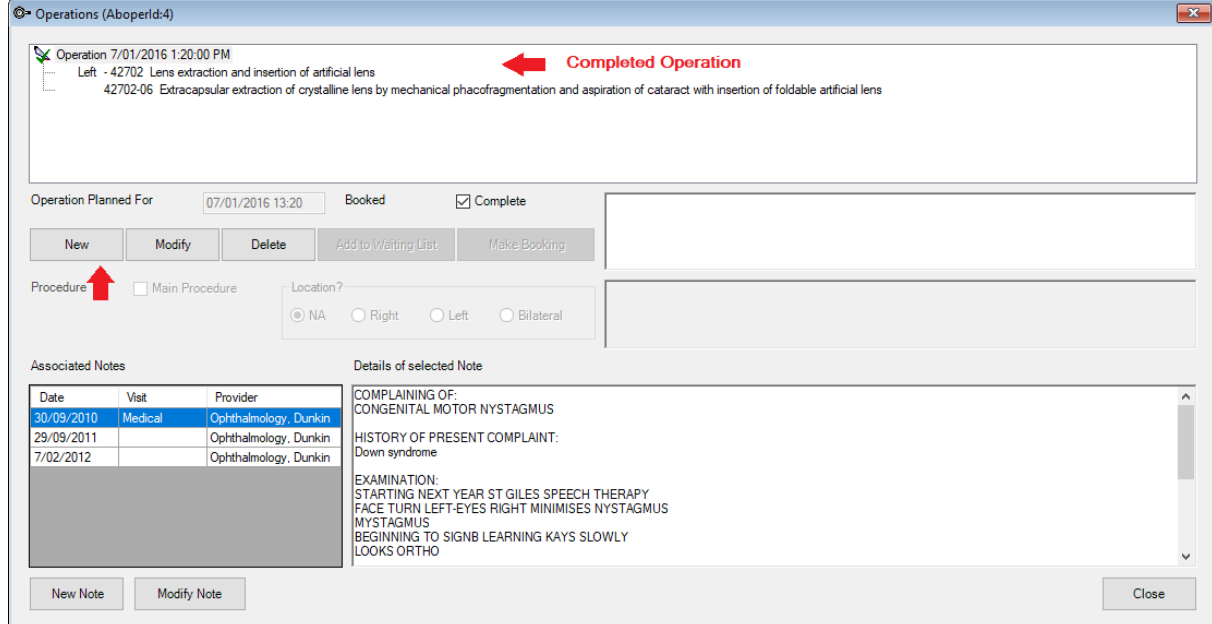

2. Click the **New** button under the operations section.

The **Choose Procedure** screen is displayed

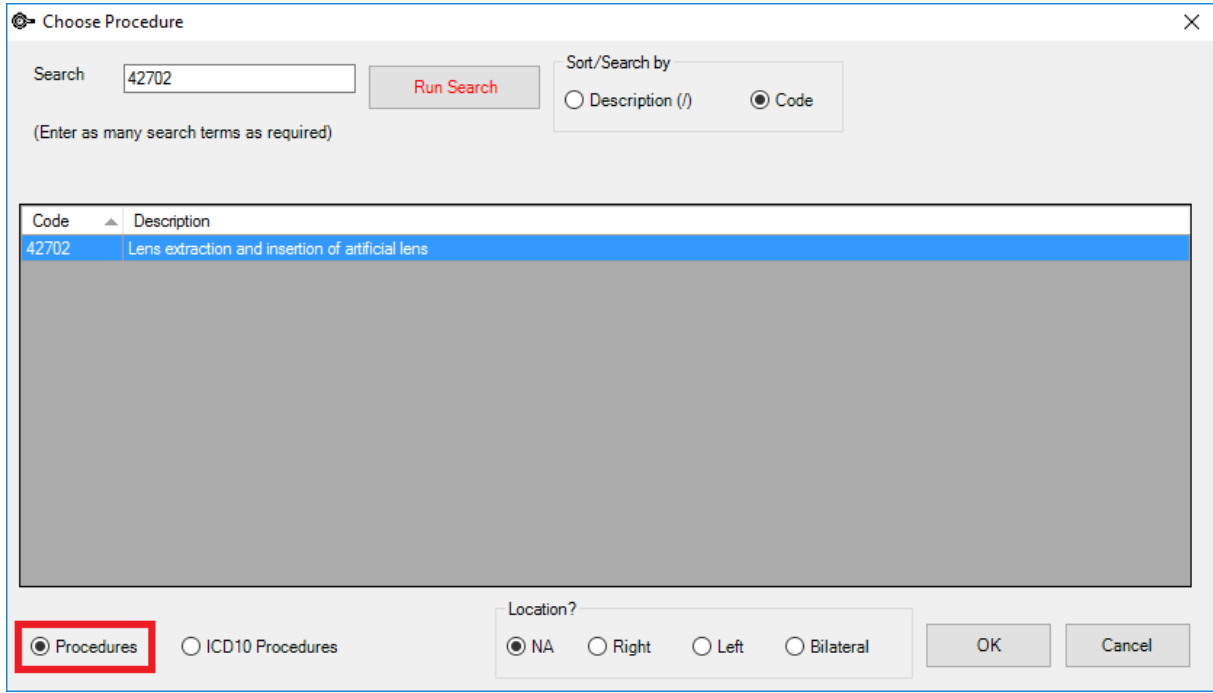

3. Check the **Procedures** radio button is selected.

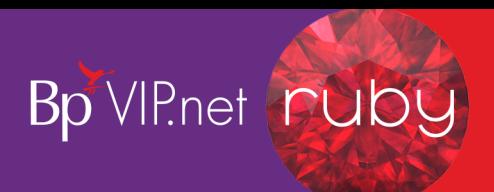

*Important: Do not select the ICD10 Procedures radio button to search for the procedure as selecting an ICD10 procedure code will impact the billing codes on the doctor's invoice. The ICD10 procedure code will be recorded on the Day Stay Episode.*

- 4. Search for the code either using the **Description** or the **Code** sort options.
- 5. Select the code and the **Location** of the procedure.
- 6. Click **OK**.

The patient's **Operation** screen is displayed with the procedure populated.

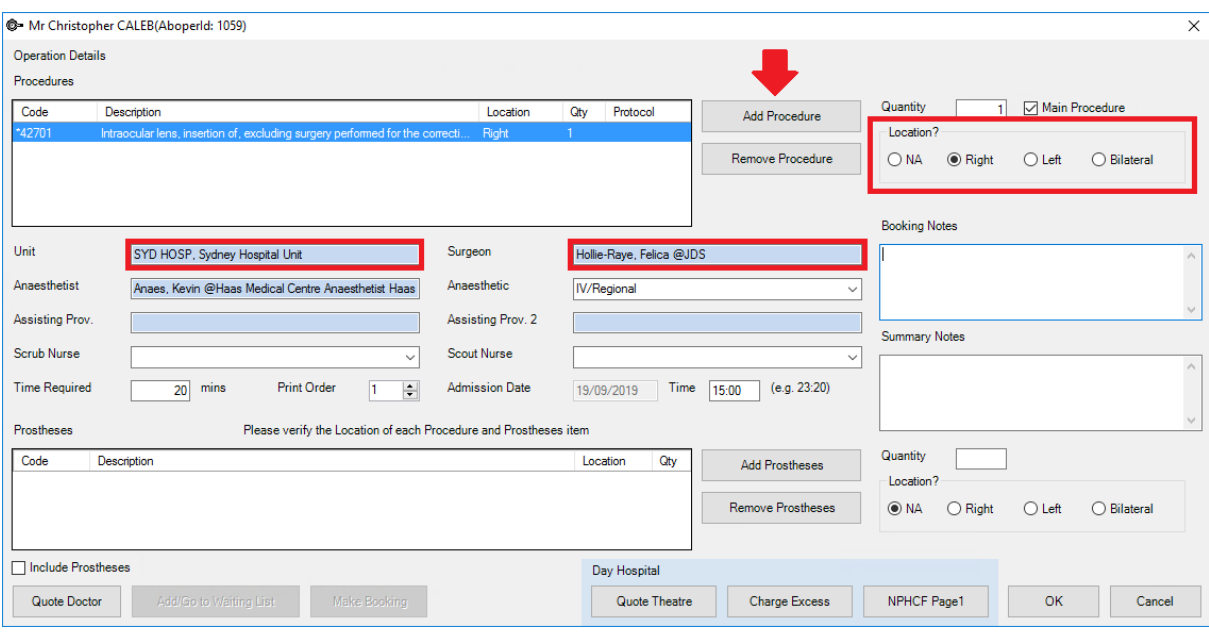

*Important: The Add Procedure button is used to add additional procedure codes (these will populate through to the doctor's invoice and day stay episode invoice). For the day stay episode invoice to be generated correctly, all procedures and prosthesis must be added through the Operation screen.*

- 7. If more than one procedure is listed, ensure that **Main Procedure** tick box is selected for the main item.
- 8. Select the **Unit** (location) and **Surgeon**.
- 9. Select the **Anaesthetist**, **Anaesthetic** and any additional details.

*Tip: The default anaesthetic recorded in the Day Stay Preferences screen will automatically populate into the Anaesthetic field.*

The **Time Required** will populate from the procedure's **Item Details** screen in **Setup > Charges**.

10. Add the prostheses required and specify the location (these will be included in the doctor's invoice if **Include Prosthesis** tick box is selected).

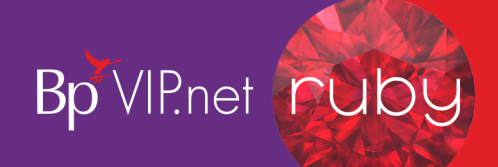

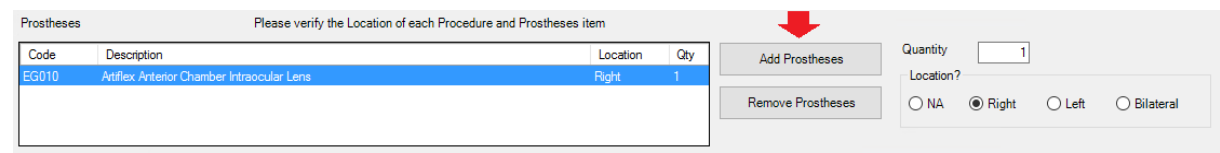

- 11. Click **OK** to save the operation details.
- 12. Book the operation into the appointment book.

## Create the day stay episode

After the operation has been recorded and booked, the **Day Stay Episode** must be created in Bp VIP.net.

1. Click **Patient > Day Stay** or Ctrl+F8

The **Day Stay Episodes for**screen is displayed where previous episodes may be listed.

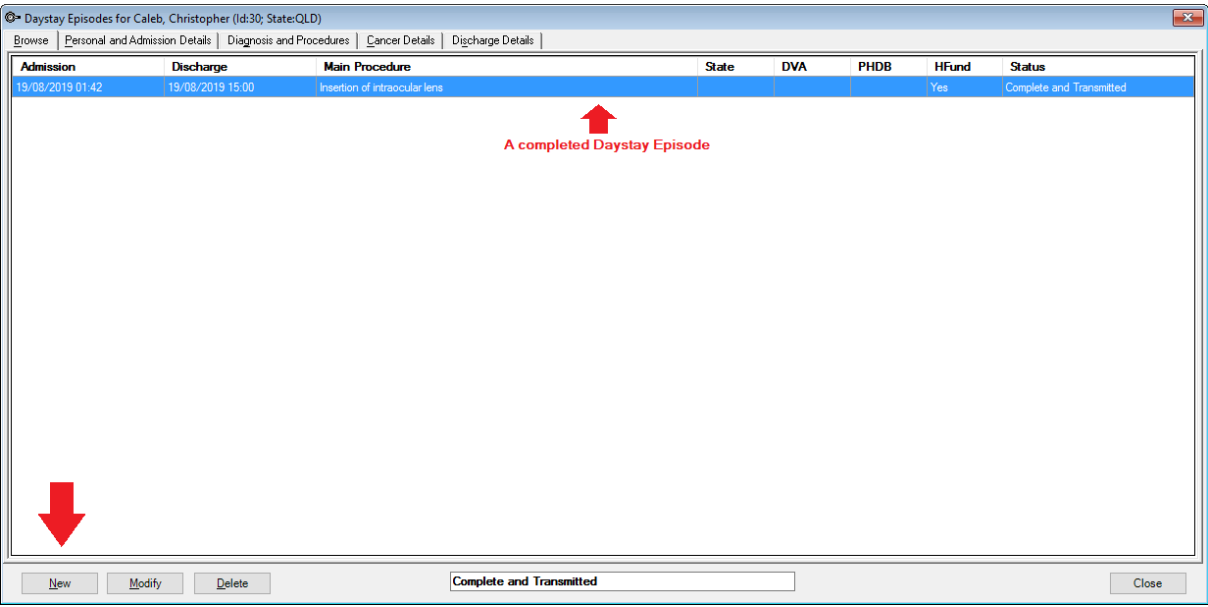

2. Click **New**. The **Choose/Create** Operation screen is displayed.

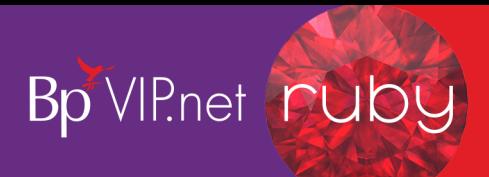

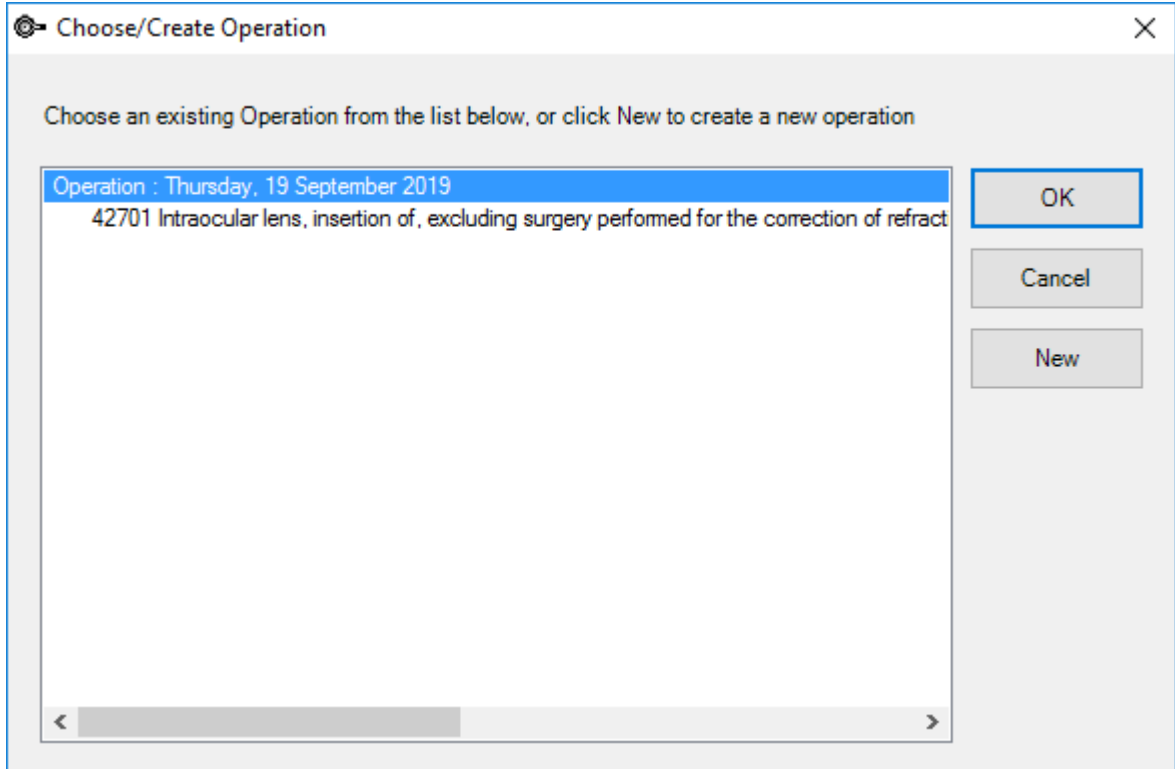

3. Select the operation and click the **OK** button.

The **Personal and Admission Details** tab is displayed.

Personal and admission details

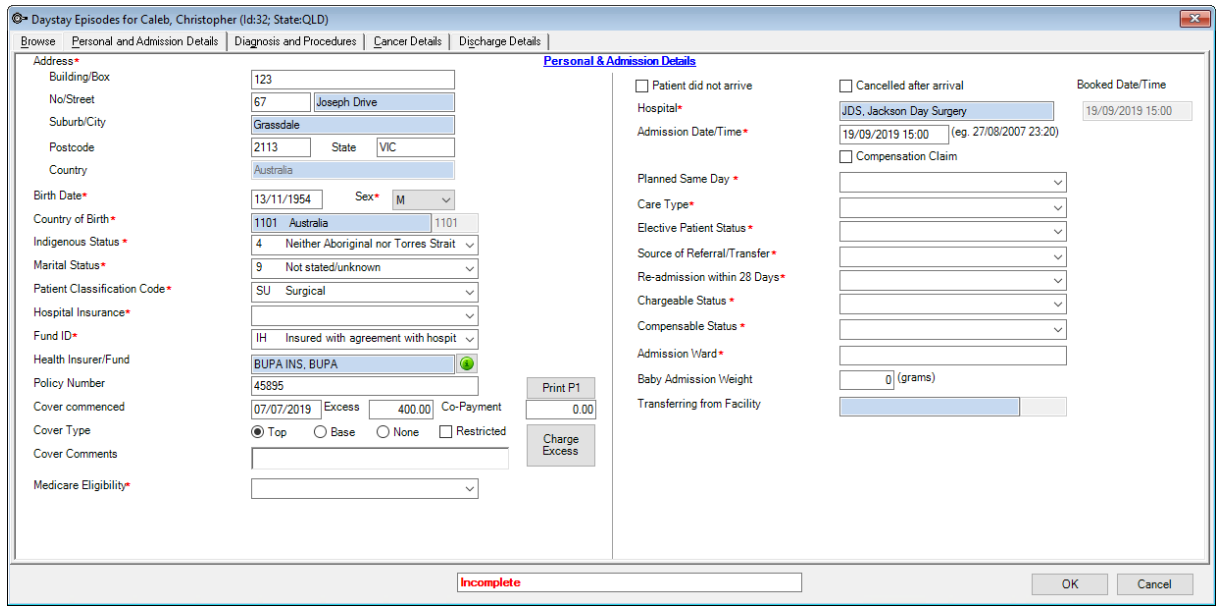

The patient and operation details are populated from the **Patient Details** and **Operation** screen.

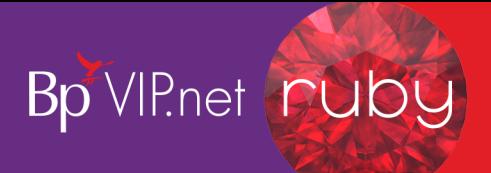

1. Complete the required fields.

*Note: Fields marked with a red asterisk are compulsory and must be completed for the Day Stay Episode to be validated for transmission. Fields may have a default entry displayed populated from the Day Stay Preferences.*

*Important: Medicare eligibility should be run when the Day Stay Episode is created.*

2. Click the **Charge Excess** button to create the invoice for the patient excess and / or co-payment.

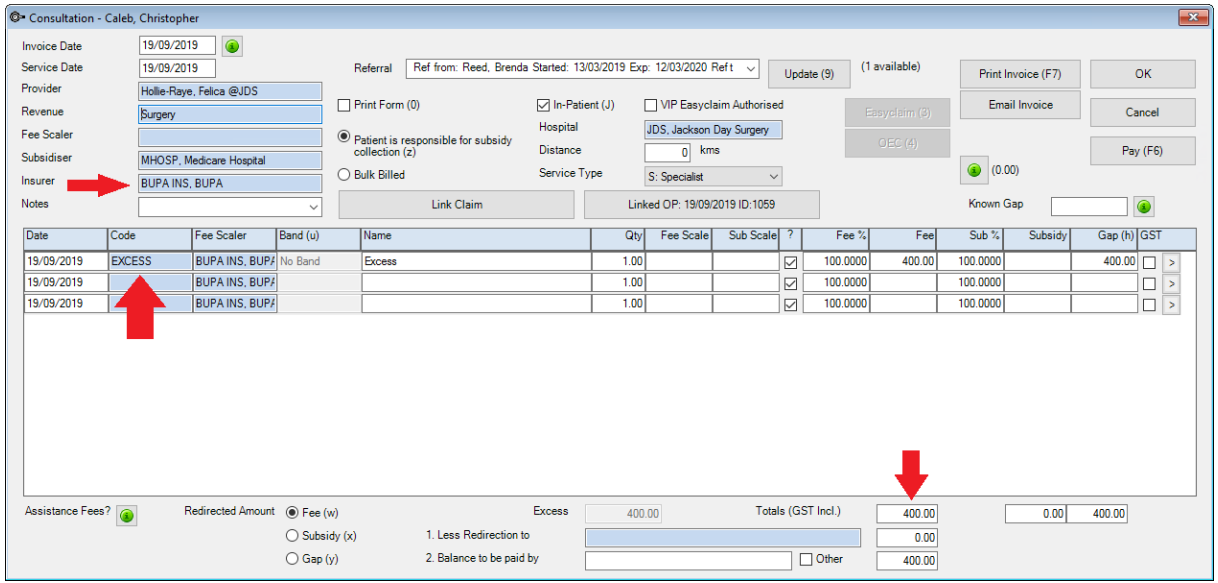

The **Consultation** screen displays with the excess fee generated.

3. Ensure the patient's health fund is displayed in the Insurer field.

Note: A second check will be run by Bp VIP.net when invoicing the Day Stay Episode, that the excess has been charged to the patient. If you try and charge the excess again the 'Excess / *Invoice already Created' warning is displayed.*

- 4. The **Fee** field at the bottom of the invoice populates with the patient excess and / or co-payment balance recorded in the **Patient Details** screen.
- 5. Click the **Pay** button to receipt and save payment or click **OK** to save and take the payment at another time.
- 6. The screen switches back to the **Day Stay Episode** screen after closing the **Consultation** (F5) or **Payment** (F6) screen.
- 7. Click the **P1** button to print page one of the *National Private Patient Hospital Claim Form* where the patient can fill out and sign the **Declaration Concerning Claim**.

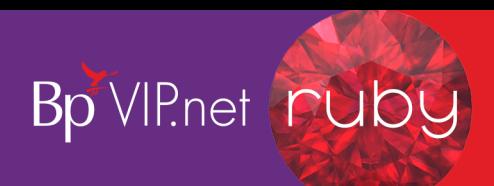

## 8. Click **Close**.

The diagnosis and procedures

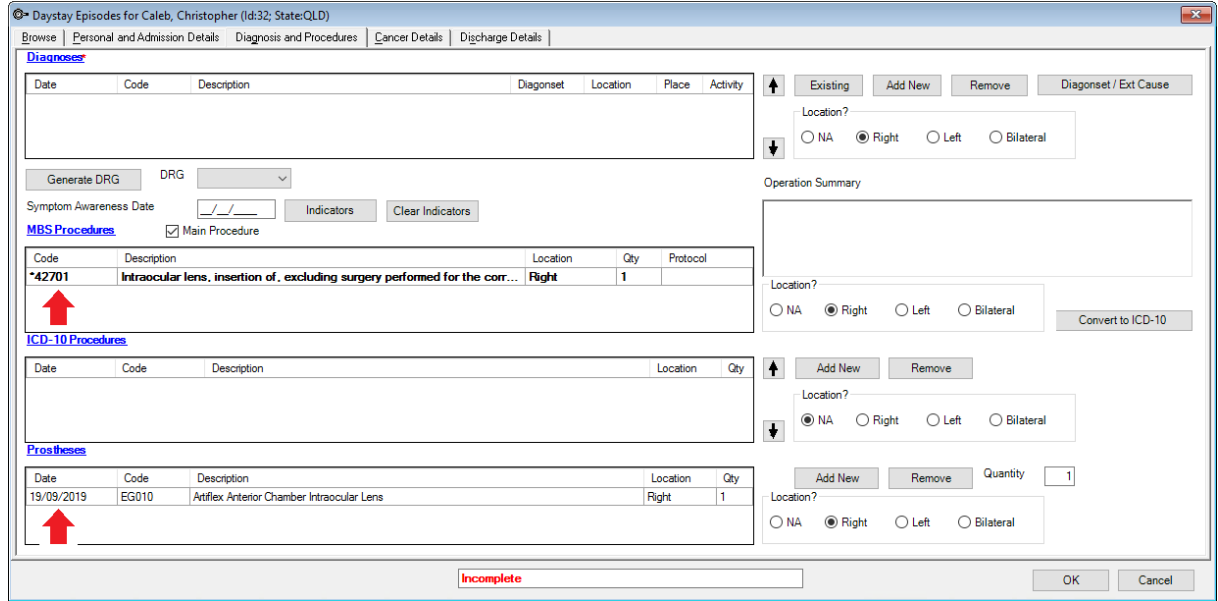

The MBS procedure/s and prostheses populate from the patient's **Operation** screen. The MBS procedures and prostheses are required for creating the **Day Stay Episode** quote. Diagnoses and the ICD-10 procedure can also be completed while completing the discharge process.

3. Add the diagnoses by clicking the **Existing** button for the list of patient's existing diagnoses.

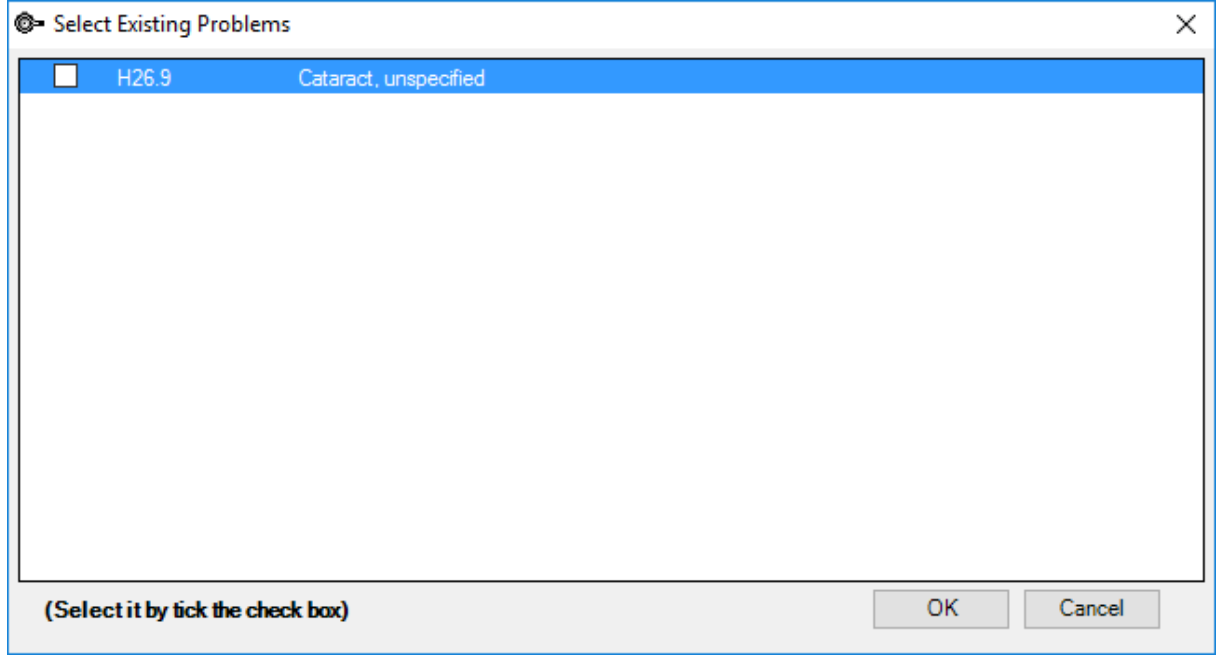

4. Or click **Add New** to add a new ICD10 diagnosis from the **Problems** screen.

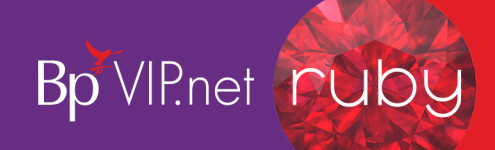

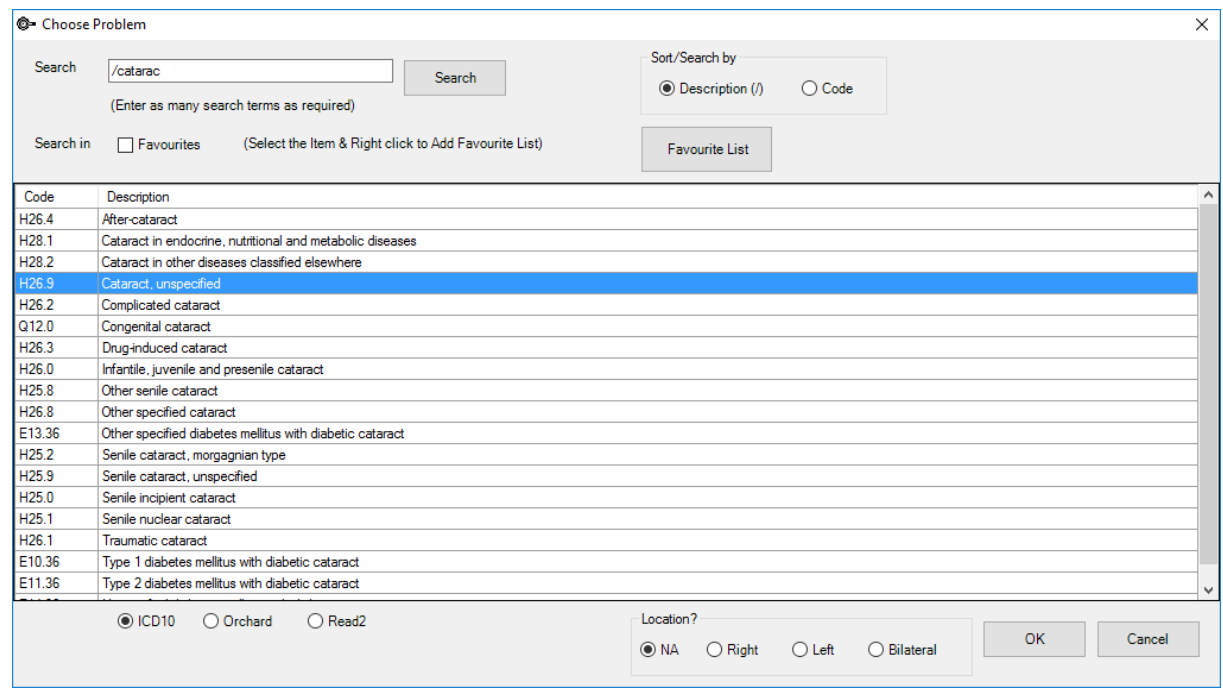

- 5. Enter the **Location** of the procedure on the body if applicable and click **OK** to save the diagnosis.
- 6. The **Select Diagnosis onset Flag** is displayed.

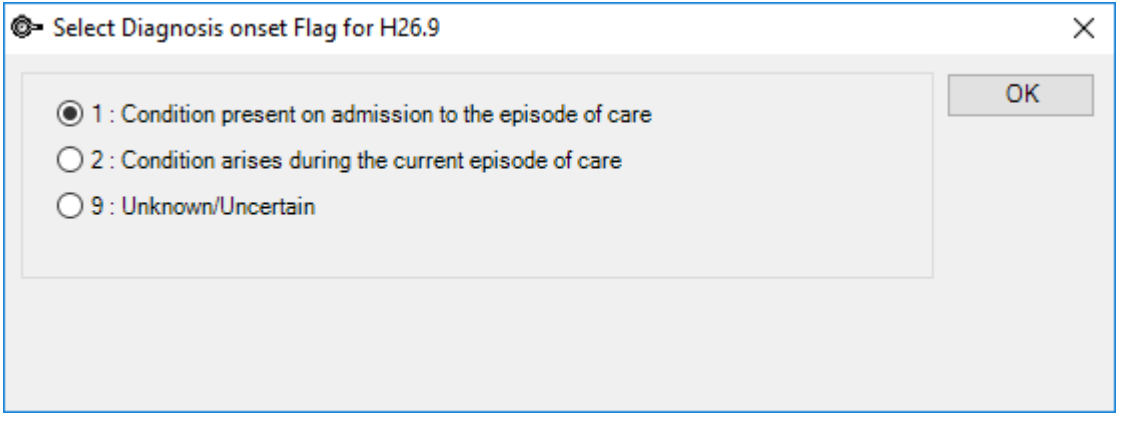

7. Select the required option and click the **OK** button.

*Important: The Generate DRG button will only generate the code if the Mode of Separation field is completed on the Discharge Details tab. A default option can be defined in the Day Stay Preferences enabling the DRG code to be generated prior to completing the Discharge Details.*

- 8. Enter a date into the **Symptom Awareness Date** field.
- 9. Click the **Convert to ICD10** button to convert the MBS procedure to the ICD10 procedure if there are available ICD10 codes that map to the MBS procedure.

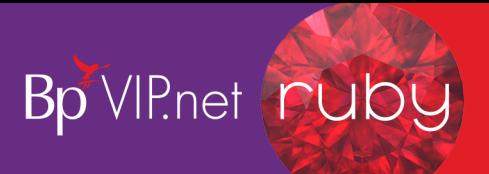

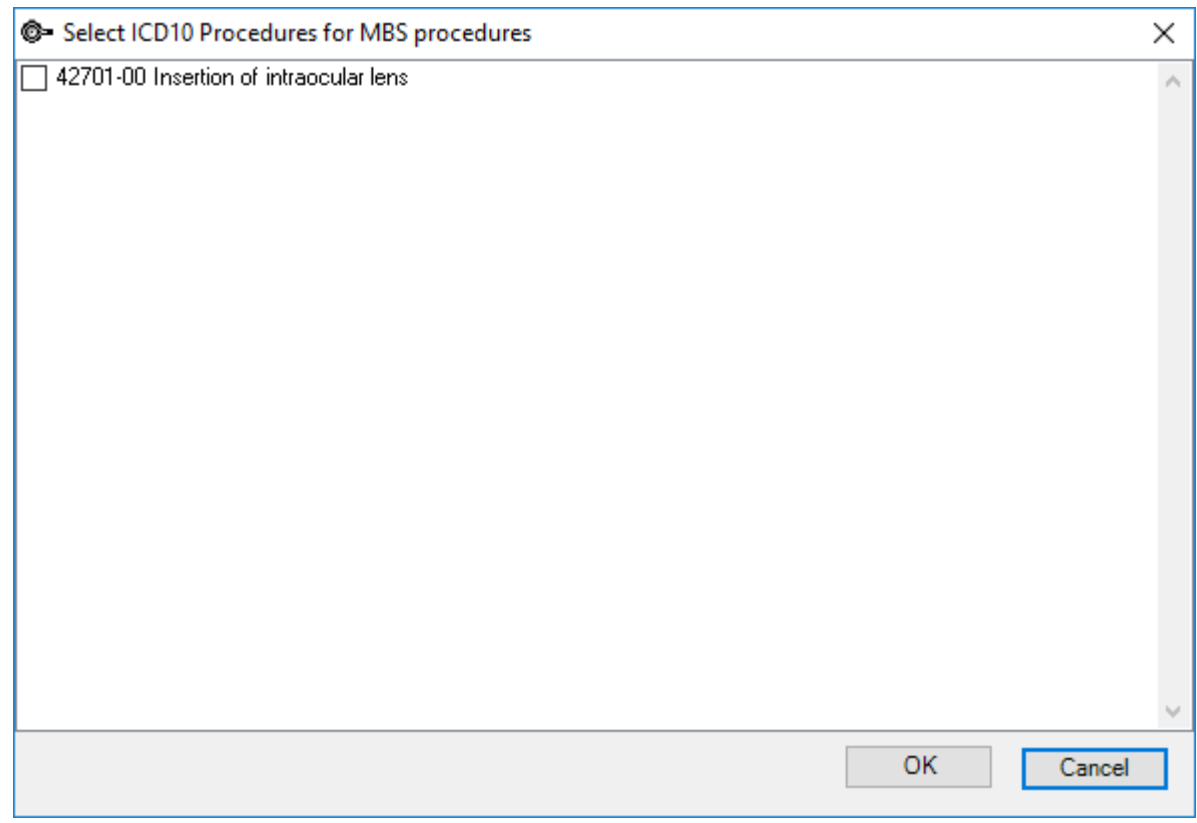

- 10. If there are no available mapped ICD10 procedure codes, press the **Add New** button to manually search and choose the correct ICD10 procedure code
- 11. Click **OK** to select the ICD10 procedure code/s.

*Important: If additional MBS procedure items need to be added to the episode, they must be added through the Operations screen (Ctrl D). This will also ensure the day stay invoice is populated with all items correctly.*

12. Add the prostheses ifrequired and it has not already been added on the **Operation** screen.

## Quote the doctor and the day stay episode costs

Prior to the booked operation, quotes can be generated from the **Operation** screen for both the doctor's invoice and the day stay invoice.

*Tip: If you click the Quote Theatre button prior to creating the day stay episode, an episode will be generated automatically.*

The surgeon's fees are quoted separately to the **Day Stay Episode**. Follow the instructions below if you also use Bp VIP.net to quote and invoice the Doctor's fees.

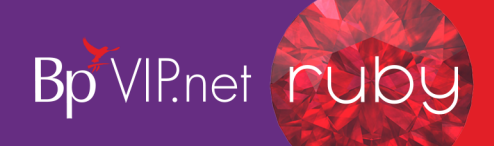

- 2. Tick the Include **Prostheses** tick-box to if you require the fee for the prosthesis included in the doctors quote.
- 3. Click the **Quote Doctor** button to create a quote for the doctor's invoice.
- 4. The **Quote** screen is displayed.
- 5. Add the patient's health fund to the **Fee Scaler**, and **Subsidiser** field or equivalent health fund umbrella group i.e. AHSA.

*Note: The surgeon recorded on the Operation screen will be the billing provider on the invoice.*

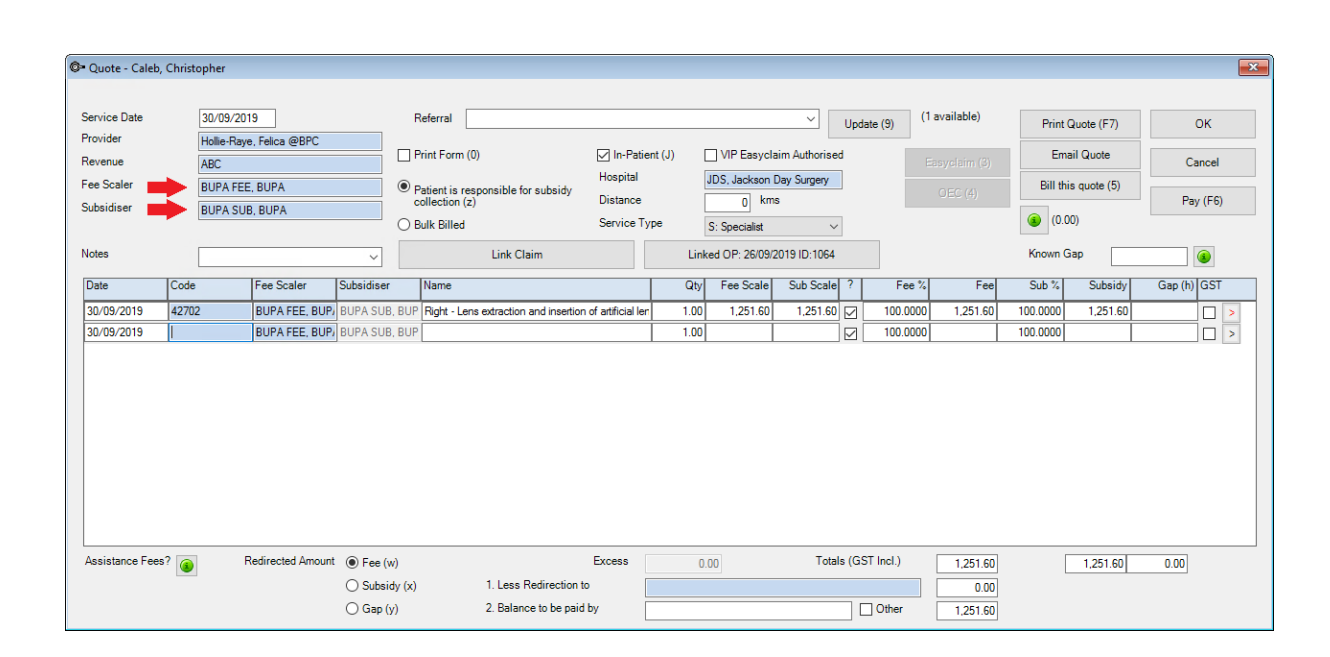

## **DOCTOR QUOTE**

*Important: Check the patient's health fund is displayed in the Less Redirection to field so that when Online Eligibility Check (OEC button) is run from the quote the health fund can assess their portion of the quote.*

6. Tick **VIP Easyclaim Authorised** and click the **OEC** button to run the Online Eligibility Check.

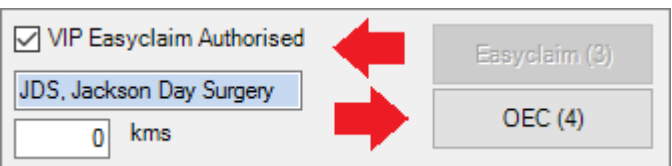

7. The **Online Eligibility Checking** screen is displayed where additional information for the procedure can be recorded.

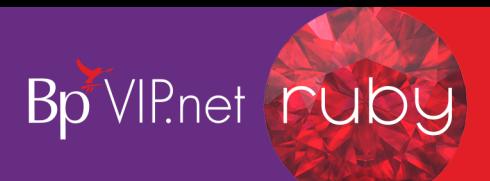

- 8. Select the **Presenting Illness Code** at the bottom of the screen and click the **Online Eligibility Check** button to run the check.
- 9. The **Eligibility Report** is displayed. Close the report and exit from the **Online Eligibility Check** screen.

*Tip: Running the OEC willsave the quote. Print the quote from the patients Transaction screen (F8).*

- 10. The **Operation** screen will be presented again. Click the **Modify** button to display the **Operation** Details screen again.
- 11. Click the **Day Hospital: Quote Theatre** button

C Quote - Caleb, Christopher **Service Date** 19/09/2019 Referral  $\vee$  Update (9) (1 available) Print Quote (F7) **OK** Provider ulo @SYD HOSP Ophtha  $\Box$  Print Form (0)  $\Box$  In-Patient (J) VIP Easyclaim Authorised Email Quote Revenue Cance Surgery **Fee Scale** Hospital JDS, Jackson Day Surgery Bill this quote (5)  $\odot$  Patient is res Distance  $\overline{0}$  kms Pav (F6) Subsidise  $\bigcirc$  (0.00) Bulk Billed Service Type S: Specialist Insure **BUPA INS. BUPA Notes** Linked OP: 19/09/2019 ID:1065 Link Claim Known Gap  $\circ$ Gap (h) GST Date Fee Scaler Name  $Q<sub>ty</sub>$ Fee Scale Sub Scale | ? Fee $\frac{1}{2}$  $Sub \times$ Subsidy Band (u) Fee Code 19/09/2019 42702 (CB) BUPA INS, BUPA No Band  $\frac{1}{1.00}$  $16000$  $1,600.00$ 100.000 1,600.00 100.0000  $1,600.0$ Lens extraction and insertion of artificial len  $\boxed{\square}$ 19/09/2019 EG010 (PS) **BUPA INS. BUPA** No Band Artiflex Anterior Chamber Intraocular Lens  $1.00$ 723.00  $723.00$ 100,000  $0.00$ 100,0000  $\Box$ 19/09/2019 BAND3 (AC) **BUPAINS, BUPA**  $1.00$  $\overline{\smash{\trianglerighteq}}$ 100.0000  $0.00$ 100.0000  $\Box$  $\blacktriangleright$  $1.00$ 19/09/2019 100,0000 **BUPA INS, BUPA**  $\overline{\triangleright}$ 100,000  $\Box$ Assistance Fees? (3) Redirected Amount ( Fee (w) Totals (GST Incl.)  $1,600.00$ Excess 400.00  $1.600.00$  $0.00$  $\circledcirc$  Subsidy (x) 1. Less Redirection to BUPA INS, BUPA (In  $1.60000$  $\bigcirc$  Gap (v) 2. Balance to be paid by  $\Box$  Other  $|0.00|$ 

The **Quote** is displayed with the provider populated from the **Operation** screen.

### **DAY STAY EPISODE / HEALTH FUND QUOTE**

- **The Service Date** will populate with today's date unless the operation has been booked in the appointment book and then the operation date will display in the service date field.
- **The item code will populate from the Operation** screen and the operation will automatically link to the quote.
- Insurer will be populated into the **Insurer** and **Less Redirection to** field. It is important to leave the health fund in both fields for the Online Eligibility Check.

*Important: OEC must also be run from the day surgery quote. This enables you to run a report to see whether the patient is eligible for the selected procedure in the day surgery and what excess they must pay.*

12. Tick the **VIP Easyclaim Authorised** tick-box and click the **OEC** button

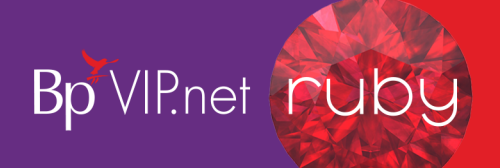

*Tip: Running the OEC willsave the quote. Print the quote from the patients Transaction screen (F8).*

The **VIP Easyclaim Online Eligibility Checking** screen is displayed populated with the patient's information, the procedure Items, the claim type (dependant on the health fund's contract with your surgery) and for the same day status.

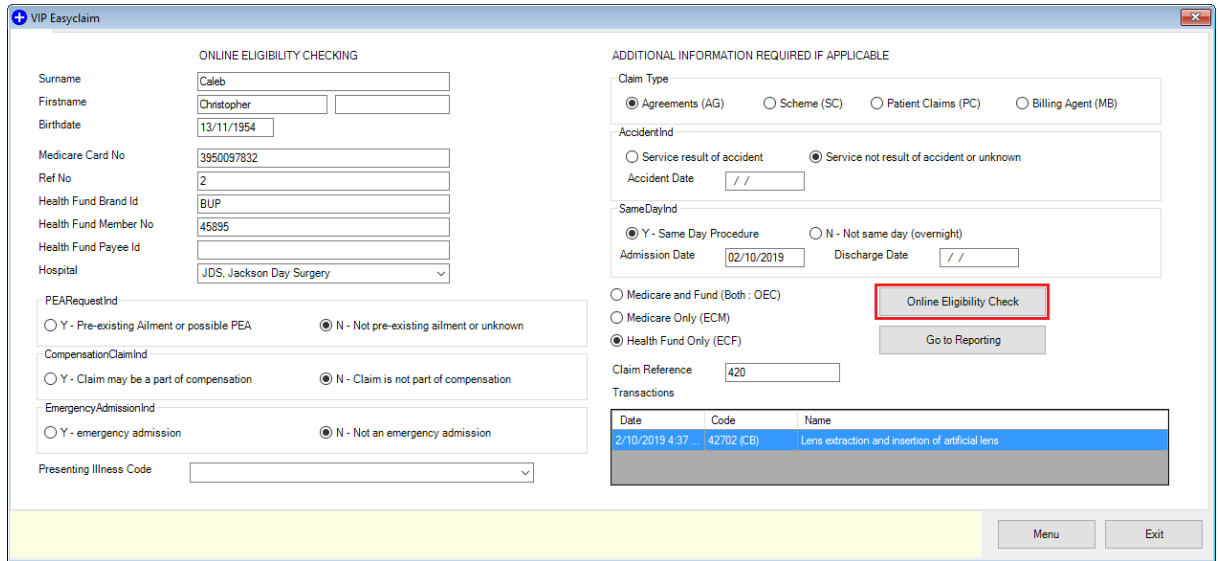

- 13. Complete the **Presenting Illness Code** field.
- 14. Click the **Online Eligibility Check** button to run the check.
- 15. Click the **Exit** button.
- 16. Click the **Medicare Online Claiming** button at the top of the screen.
- 17. Click the **8. Online Eligibility Check Reporting** button
- 18. Select the OEC claim you wish to check
- 19. Click the **Get Process Report** button
- 20. A report will display with the patient's eligibility for cover by their health fund.

## Enter details after the day stay procedure

The **Cancer Details** (QLD only) and the **Discharge Details** will need to be checked and completed after the operation.

## Cancer details (QLD Only)

- 1. Click the **Cancer Details** tab ifrequired.
- 2. Click the **Add New** button to record the fields.

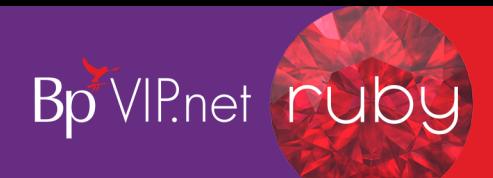

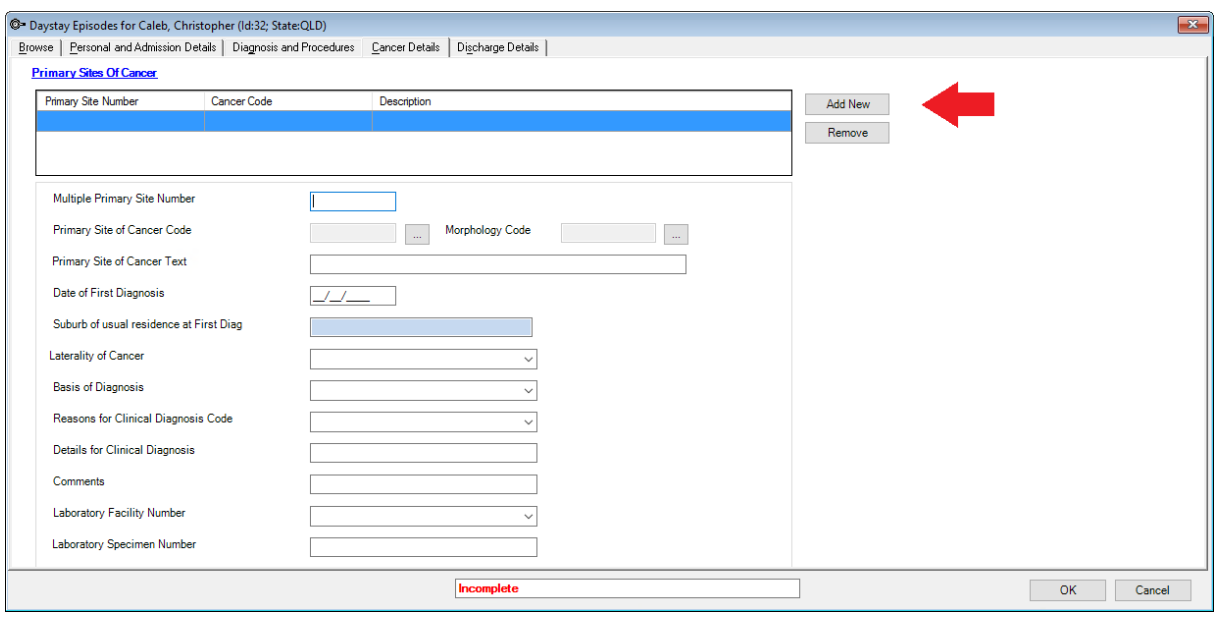

## Discharge details

1. Click on the **Discharge Details** tab.

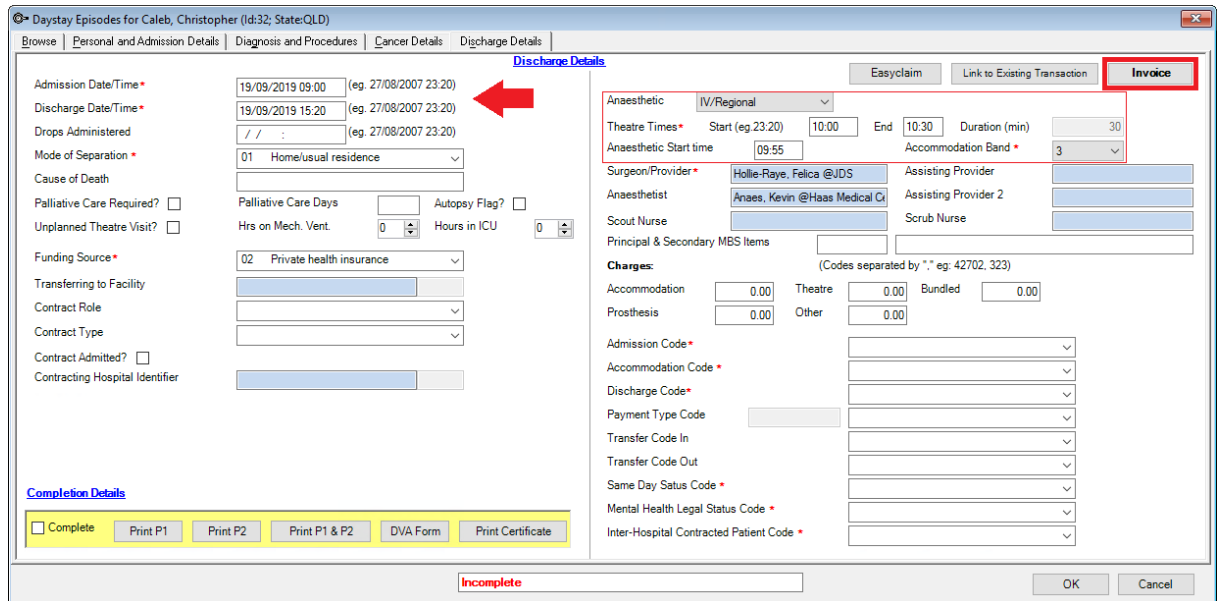

- 2. Check and amend the **Admission Date/Time** and **Discharge Date/Time** fields.
- 3. Once the **Mode of Separation** has been selected, click back on the **Diagnoses and Procedure** tab to generate the DRG code.
- 4. Click Generate **DRG** button.

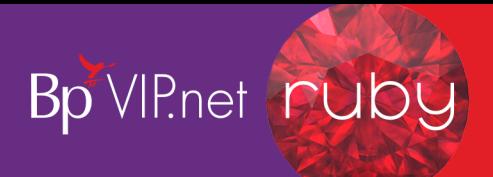

*Important: A default option can be defined in the Day Stay Preferences enabling the DRG code to be generated prior to completing the Discharge Details tab.*

- 5. The DRG code will depend on the procedures and diagnoses selected. 960Z is always listed as 'Ungroupable' in the DRG version list.
- 6. Click back on the **Discharge Details** tab and complete the details on the left-hand side of the screen ensuring that compulsory fields are completed.

*Important: Fields marked with a red asterisk are compulsory and must be completed for the Day Stay Episode to be validated for transmission. Fields may have a default entry displayed from the Day Stay Preferences.*

- 7. The **Anaesthetic** details will populate from the **Operation** screen.
- 8. Complete the **Theatre times** and **Anaesthetic Start Time**.

The **Theatre times** and **Anaesthetic Start Time** will be used to generate and populate the **Accommodation Band**.

9. Ensure all required fields are completed on the **Discharge Details** tab.

# Invoice the day stay episode

Billing from the **Day Stay Episode** must be completed prior to completing the episode. When a **Day Stay Episode** is completed the **Invoice** and the **Link to Existing Transaction** buttons are locked and unavailable.

*Important: Do not add additional items to the day stay invoice in the Consultation screen. Additional items must be added through the Operation screen.*

1. Click the **Invoice** button on the top right hand of the **Discharge Details** screen.

The **Consultation** screen will be displayed.

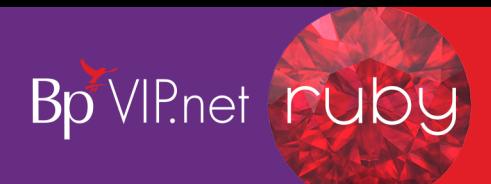

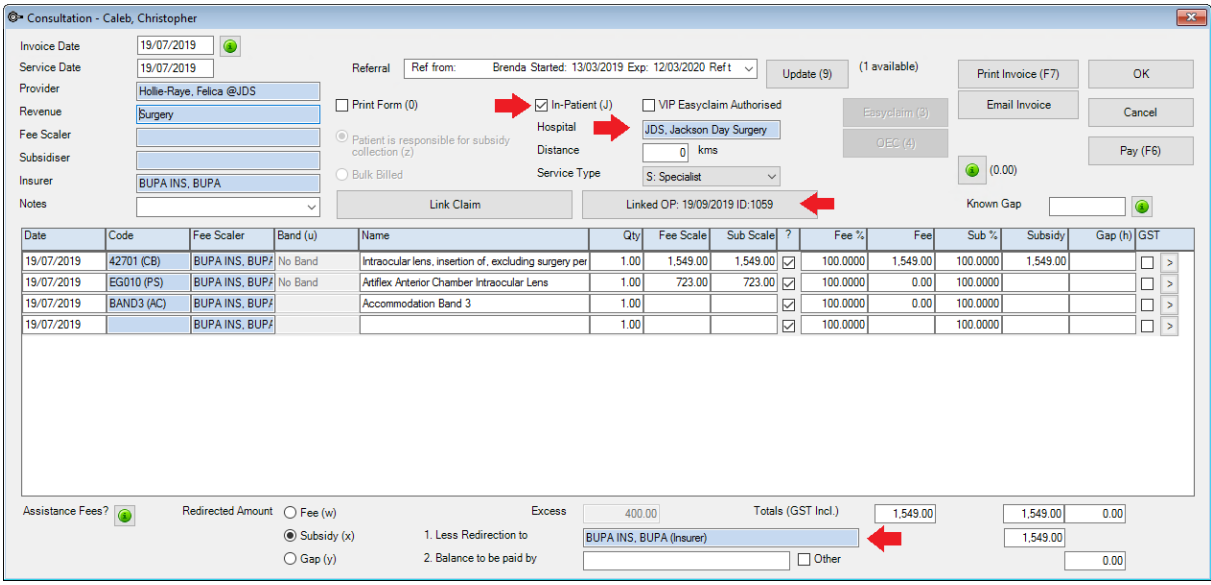

The invoice will not display if the Day Stay Episode does not meet Bp VIP.net validation, a floating notification **Unable to Complete** will display enabling the user to amend the episode before trying to invoice again.

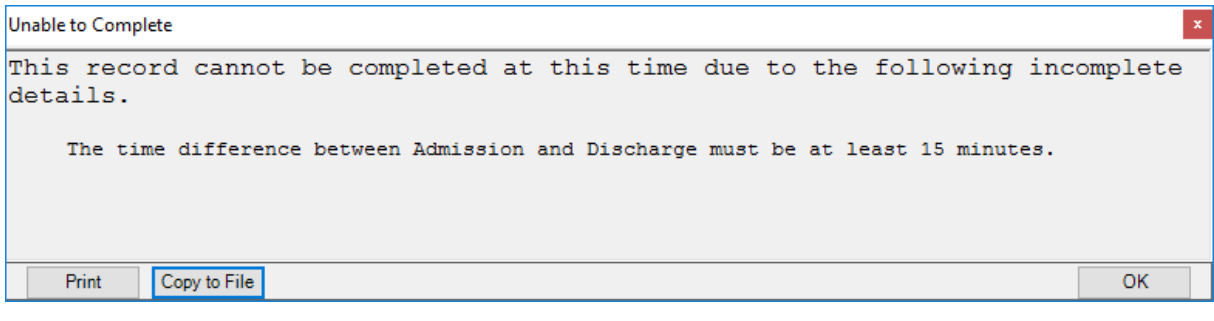

**The Invoice and Service date will populate from the appointment book date.** 

2. Change the **Invoice Date** if you are generating the invoice after the date of the operation (Service Date). Ctrl+D in the **Invoice Date** field will populate "today's" date.

*Important: When the invoice is saved, the Invoice date becomes locked. Ensure you are modifying the Invoice Date when you first generate the invoice.*

- The **Insurer** field will populate the patient's health fund from the **Patient Details**.
- **The Linked OP** button will show the date of the operation.
- The **In-Patient** tick-box and **Hospital** will populate from the **Day Stay Episode** and **Operation** screens.
- **The item Codes will have generated from the procedures recorded on the patient's Operation** screen, the **Diagnoses and Procedures** tab and the **Accommodation Band** on the **Discharge Details** tab.
- 3. The patient's health fund will populate in the **Less Redirection to** field.

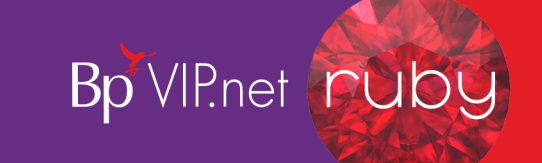

4. Select the **VIP Easyclaim Authorised** tick box and click the **Easyclaim** button to send the claim through Easyclaim.

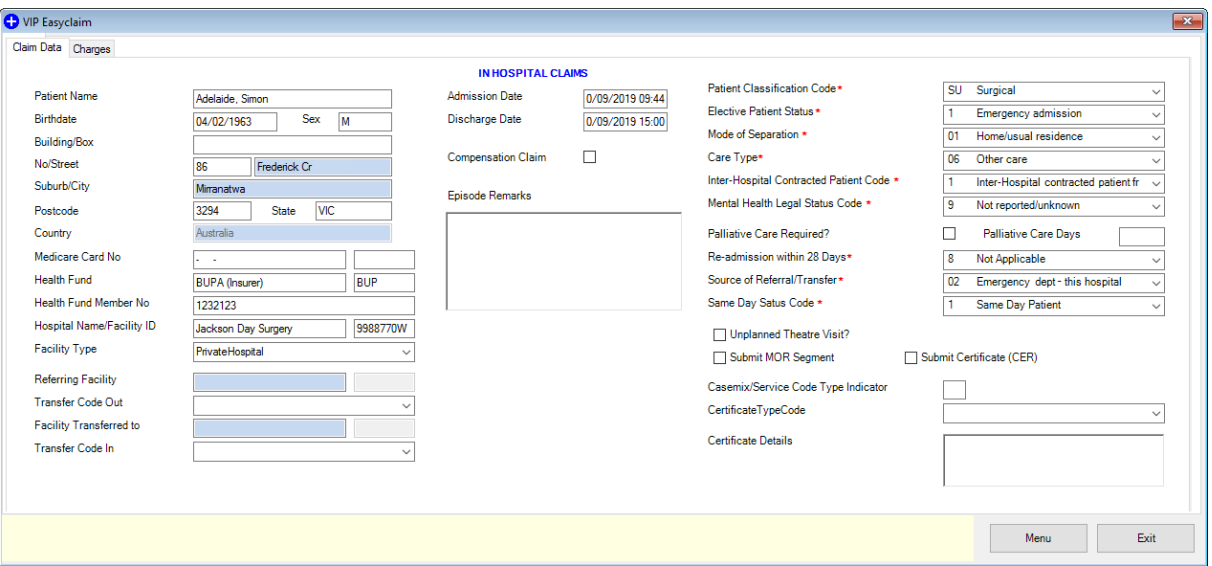

The **VIP Easyclaim In Hospital Claims** screen is displayed.

- 5. Check the data that has populated from the **Day Stay Episode**.
- 6. Click the **Charges** tab, check the details and click the **Send Claim** button to send the claim.

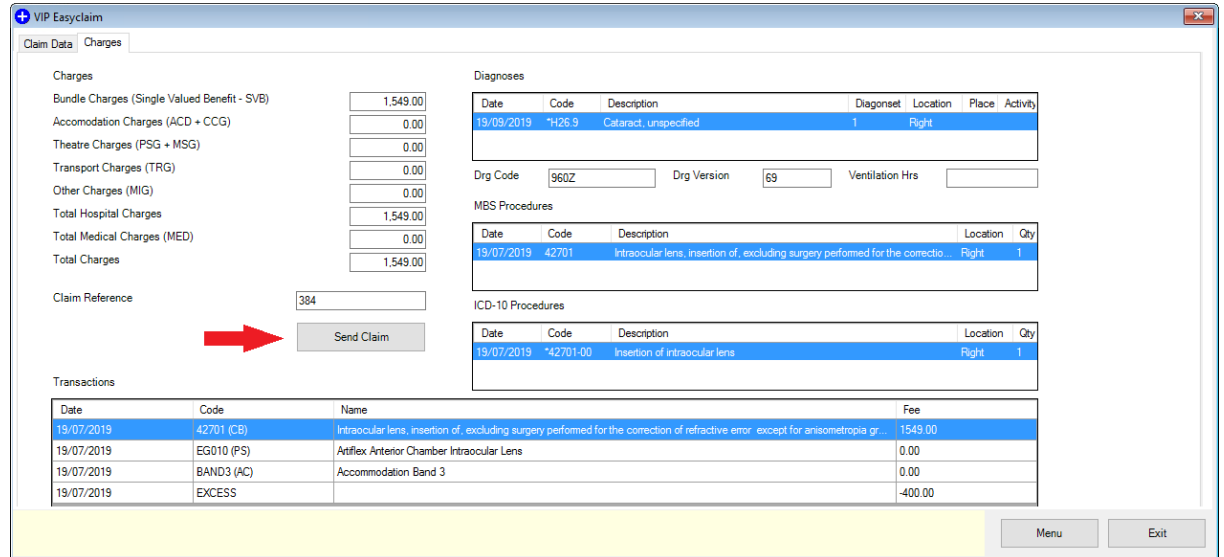

The **HIC Claim Sent Successfully** pop-up will display if transmission is successful.

7. Click on the **Medicare – Online Claiming** button to manage the IHC claims

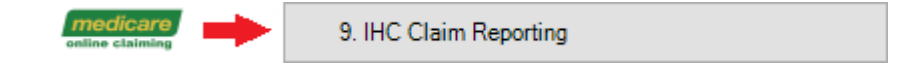

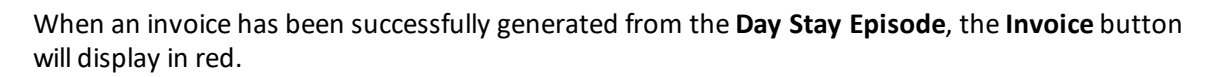

Bp VIP.net ruby

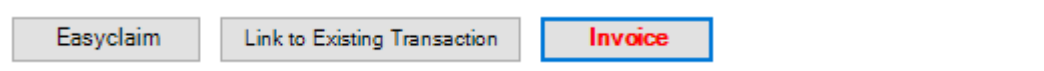

*Tip: The Link to Existing Transaction button will enable you to link an invoice created externally to the Day Stay Episode such as when converting a quote to an invoice. The invoice will be validated on several conditions prior to enabling the linking: 1. the invoice cannot be bulk billed, 2. the invoice cannot be linked to another Day Stay Episode, 3. The invoice must have procedure codes.*

## Troubleshoot the day stay invoice

If the day stay invoice included items with the incorrect fee, ensure that the **Operations** screen has all the items listed.

*Important: Ensure you are NOT adding additional items to the day stay invoice after the invoice has been generated from the Day Stay Episode.*

## What happens to the patient excess?

1. After the day stay invoice has been generated, click the F8 button to display the patient's **Transactions** screen.

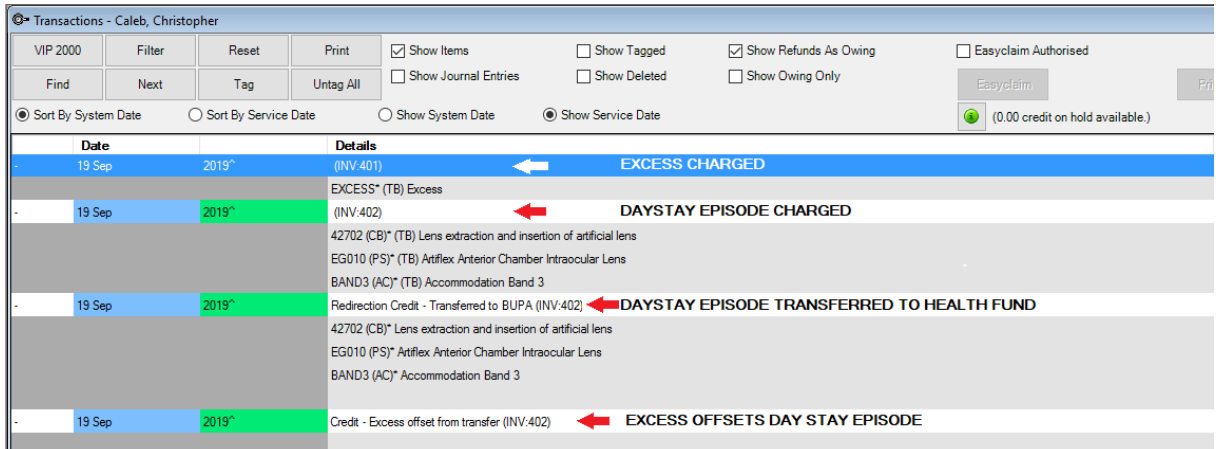

- **The Excess** invoice should display first.
- The day stay invoice will display with the redirection of the credit and the final line will display the excess offsetting the day stay invoice balance.

## Invoice the surgeon's fees

The surgeon's fees are charged separately to the **Day Stay Episode**. Follow the instructions below if

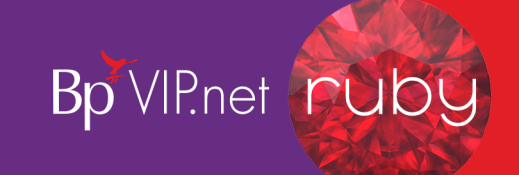

you also use Bp VIP.net to invoice the Doctor's fees.

1. Select the operation from the **Appointment Book** and click the F5 button.

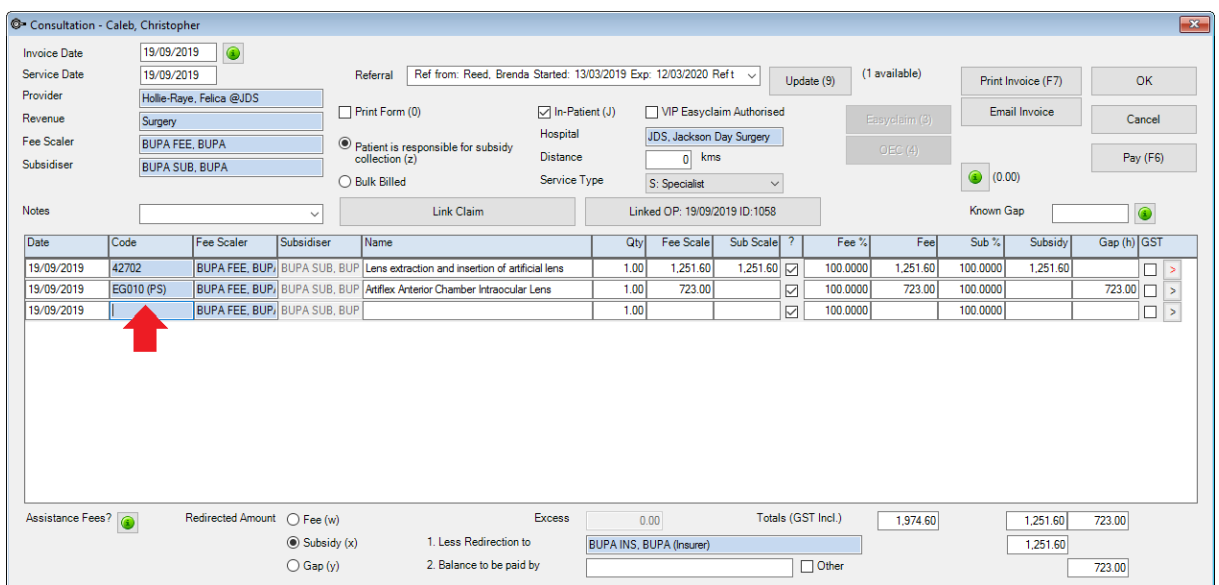

- 2. Remove the prosthesis which is included in the **Day Stay Episode** invoice by deleting the item code from the invoice.
- 3. Add the patient's health fund (or corresponding umbrella organisation i.e. AHSA) into the **Fee Scaler** and **Subsidiser** fields.
- 4. Check that the patient's health fund is also displayed in the **Less Redirection to** field.
- 5. Ifsending the invoice through Easyclaim, tick the **VIP Easyclaim Authorised** tick-box and click the **Easyclaim** button.
- 6. Verify details on the **In-Patient Medical Claims** form and click the **Send Claim** button to transmit.

Tip: If the claim is not being sent through Easyclaim, click the OK or Print button to save the *invoice.*

7. Click on the **Medicare – IMC Claim Reporting** to manage the IMC claims

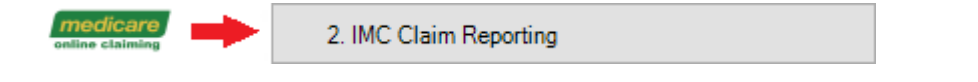

# Print the claim forms

At the bottom of the Discharge Details screen are the print buttons for the *National Private Hospital Claim Form* including the *DVA Discharge Advice and Hospital Claim Form* and the *Day Only Procedures and Overnight Stay Certificate*.

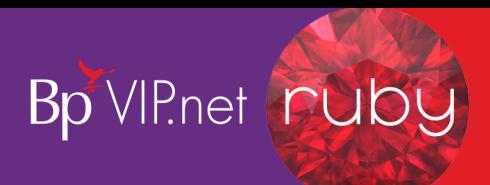

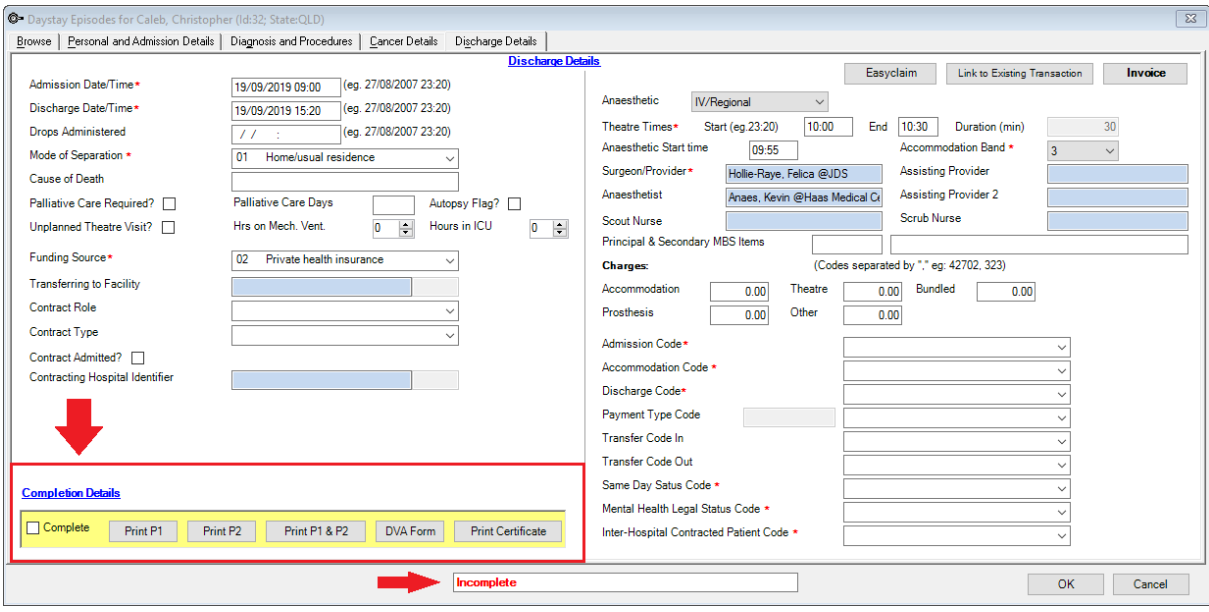

- **Print P1** Although the *National Private Patient Hospital Claim Form* can be printed prior to invoicing the **Day Stay Episode** from the **Personal and Admission Details** for the patient to check and sign, it can also be printed from the **Discharge Details**.
- **Print P2** Displays page 2 and 3 of the *Hospital Accommodation Details* and can only be printed from the **Discharge Details**. Page 2-3 should only be printed after invoicing.

*Tip: Page 1 and Page 2 are displayed on separate halves of the page so that they can be printed together by placing the completed page 1 into your printer's tray in such away the page 2 gets printed alongside it.*

- **Print P1 & P2** Displays the entire *National Private Patient Hospital Claim Form* populated with information completed on the **Day Stay Episode**. The entire form should only be printed after invoicing.
- **DVA Form** For DVA patients only. Displays the *DVA Discharge Advice and Hospital Claim* form populated with information completed on the **Day Stay Episode** and can only be printed from the **Discharge Details** after the invoice has been generated.
- **Print Certificate** Displays the *Day Only Procedures and Overnight Stay Certificate* which can be printed at any time. This is a manual form and is not populated with information from the **Day Stay Episode**.
- 8. Click the required form button to display the form.
- 9. Either select the **Print** button or the **Email** button to email the form.

*Important: The print buttons will become locked once the Day Stay Episode has been 'COMPLETED'. Ensure you are printing the forms prior to completing the Day Stay Episode.*

## Complete the day stay episode

When all required fields have been completed in the **Day Stay Episode**, the day stay invoice has been

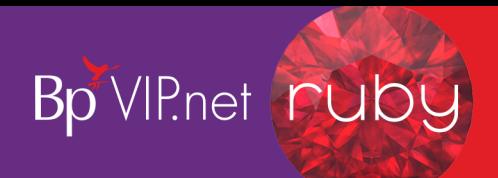

generated and the forms printed, the episode can be completed.

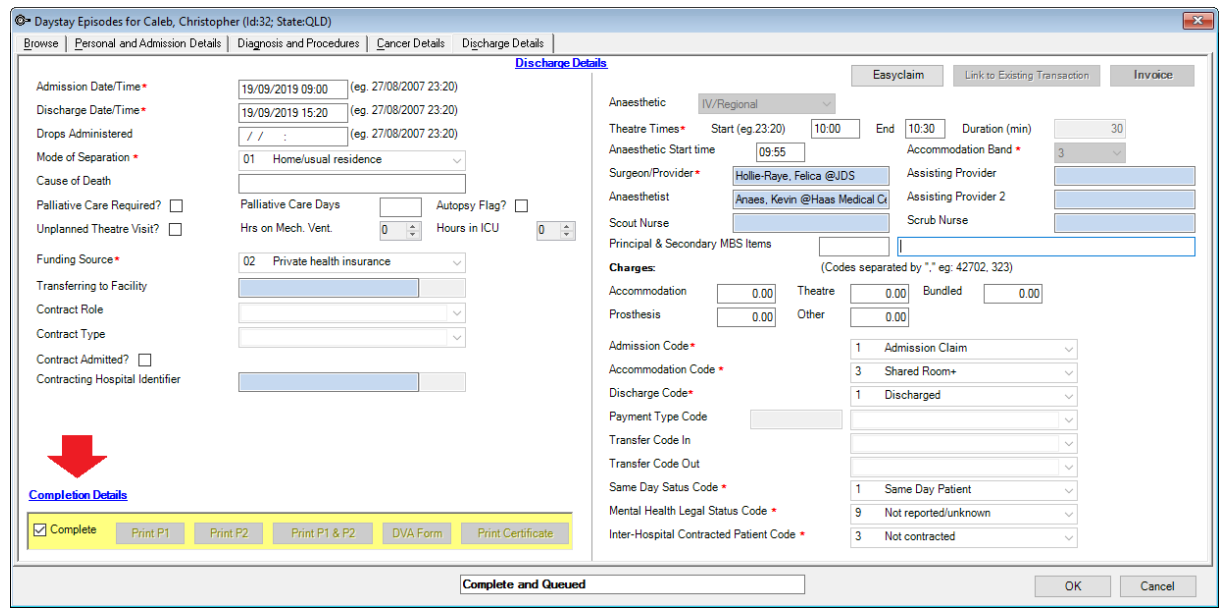

1. Click the **Complete** tick-box at the bottom of the **Discharge Details** screen.

Bp VIP.net will check and validate that all compulsory fields have been completed and that times have completed correctly.

*Important: If the Day Stay Episode does not meet Bp VIP.net validation, a floating notification Unable to Complete will display enabling the user to amend the episode for completion.*

When the episode has been successfully completed, the tick will remain in the **Complete** tick-box and all details of the episode are locked.

The episode will display in the **Browse** tab as **Complete and Queued**.

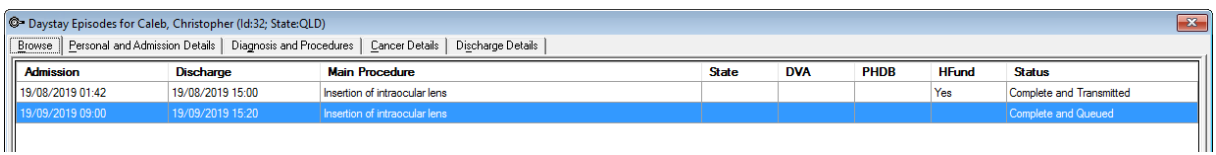

The Operation screen will also display in read-only with the notification that the details are **Unable to be edited as this operation is linked to a completed Day Stay episode**.

## Batch the day stay episodes

When the **Day Stay Episode** has been completed, the episodes must be batched and sent to the State Health Department per health fund.

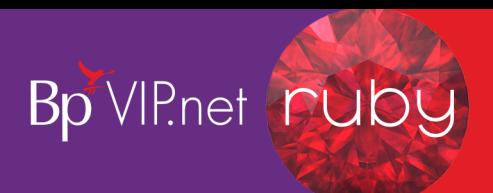

1. Click **File > Communications > Transmit Day Stay Episodes**.

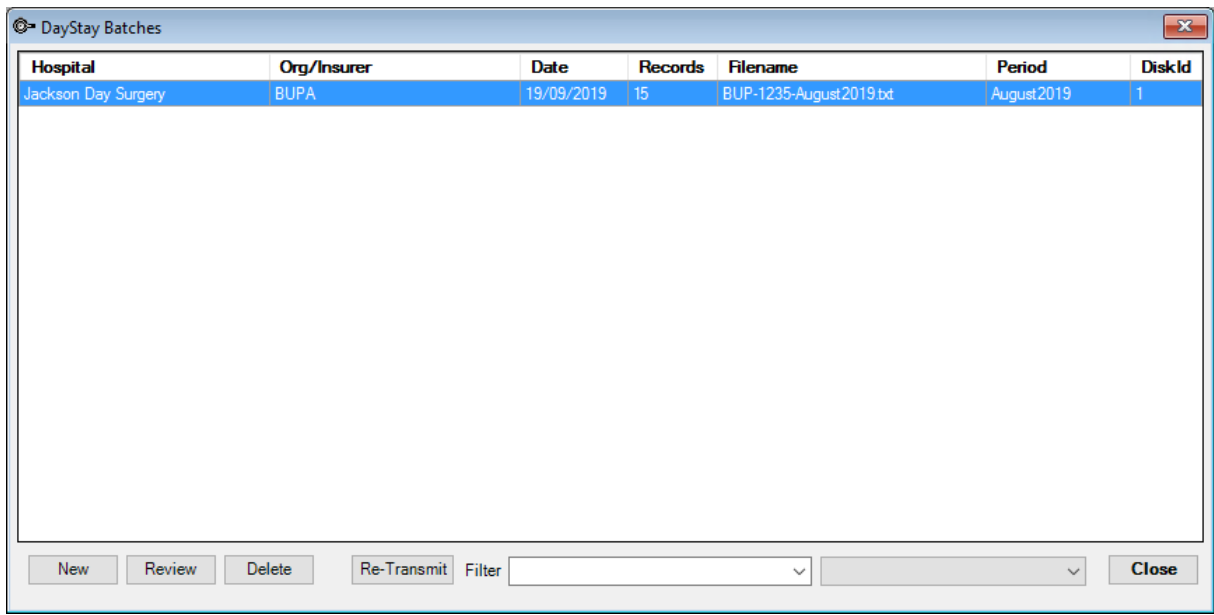

2. Click the **New** button to create a new batch.

The **Create New Transmit File for Day Stay Episodes** window is displayed.

3. Select the appropriate radio button for sending either **New** or **Corrected** records.

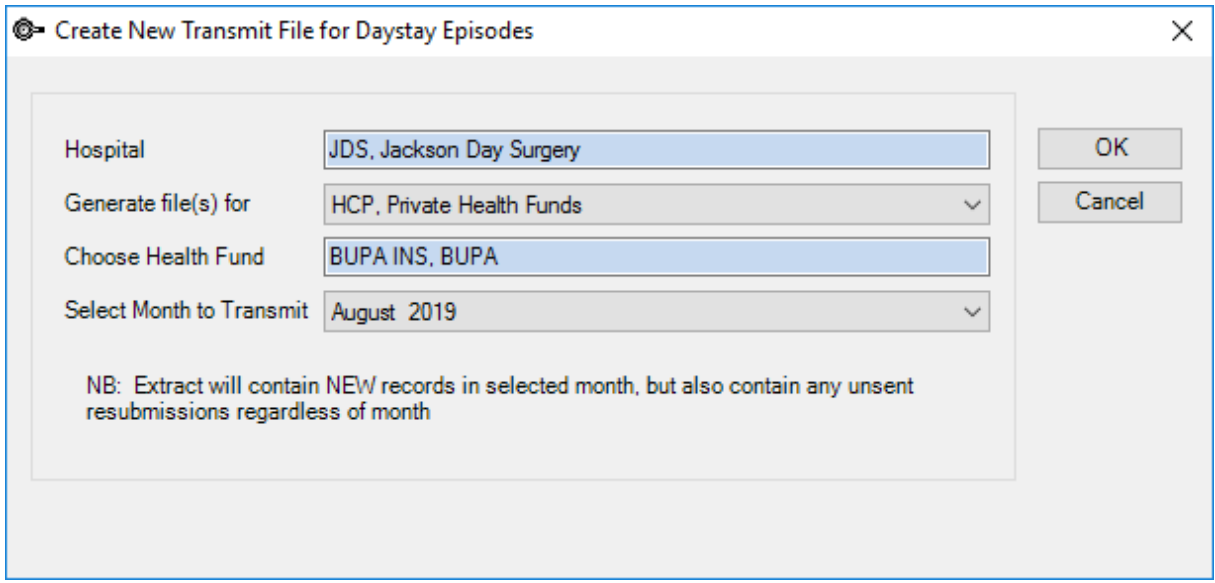

- 4. Select your **Hospital** (if not already displayed).
- 5. Select the required option from the **Generate files(s) for** field.

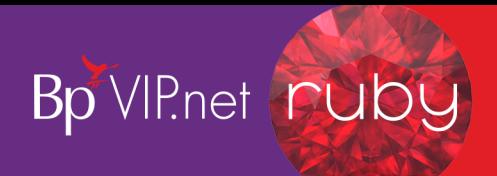

*Important: A batch needs to be generated for each of the different departments displayed in the drop-down list in the Generate file(s) for field.*

- 6. Select the health fund if **HCP, Private health funds** was selected in the previous field.
- 7. Select **Month to Transmit** (note you cannot select the current month until the month is completed).
- 8. Click the **OK** button.

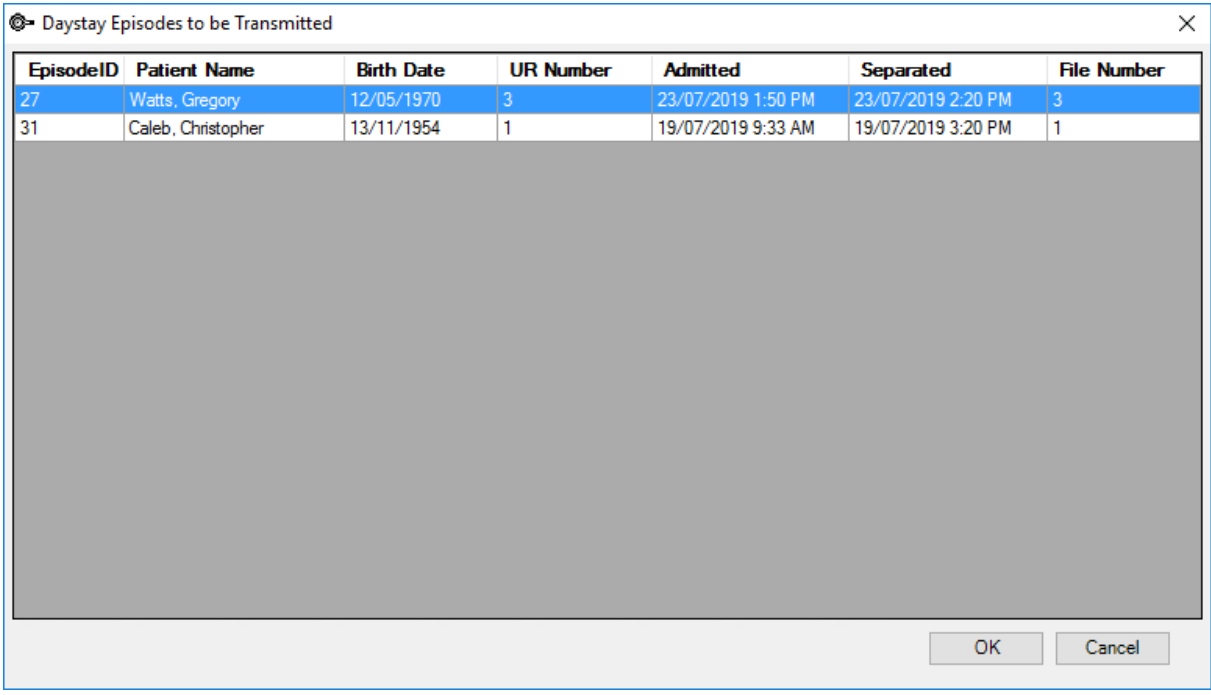

### A **Transmission error** willshow if there are any issues

*Important: A notification will also display if there are episodes that have not been sent to the health fund in a previous reporting period. Ensure these are batched separately within the correct reporting period.*

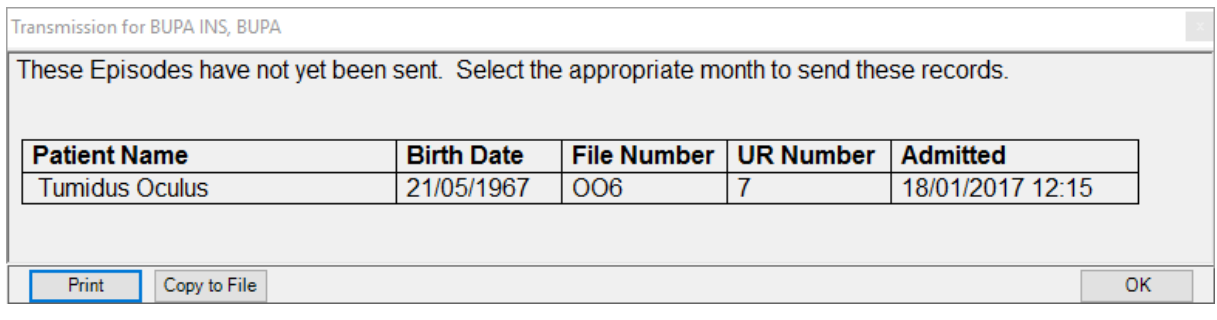

9. Click **OK** on the **Day Stay Episodes to be Transmitted** screen.

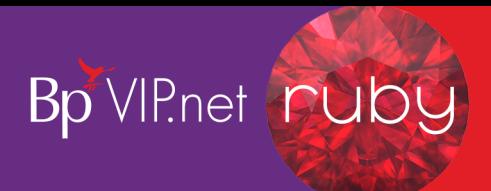

The **Select Method to Transmit Day Stay Episodes** window is displayed.

- 10. Select either **Send Data via Email** (an emailscreen will be displayed with dated episode txt file attached) or **Send Data via Disk** to save the dated episode txt file locally on the computer.
	- **Review** displays the **Day Stay Episode**
	- **Delete** deletes the day stay batch if it has not been transmitted previously.
	- **Re-Transmit** displays the episode txt file for you to send off to the health fund.
	- **Filter** displays by hospital and or who the file has been generated for.

When an episode has been transmitted, the patient episode willshow as **Complete and Transmitted** in the patient's **Day Stay Episodes** screen.

# Produce the Bp VIP.net Day Stay Report

An inbuilt report on **Day Stay Episodes** will display the main patient information per episode. This report will assist your clinic in reporting a break down of your **Day Stay Episodes** to your State Department.

1. Click **Reports > Day Stay Summary**

The report is displayed.

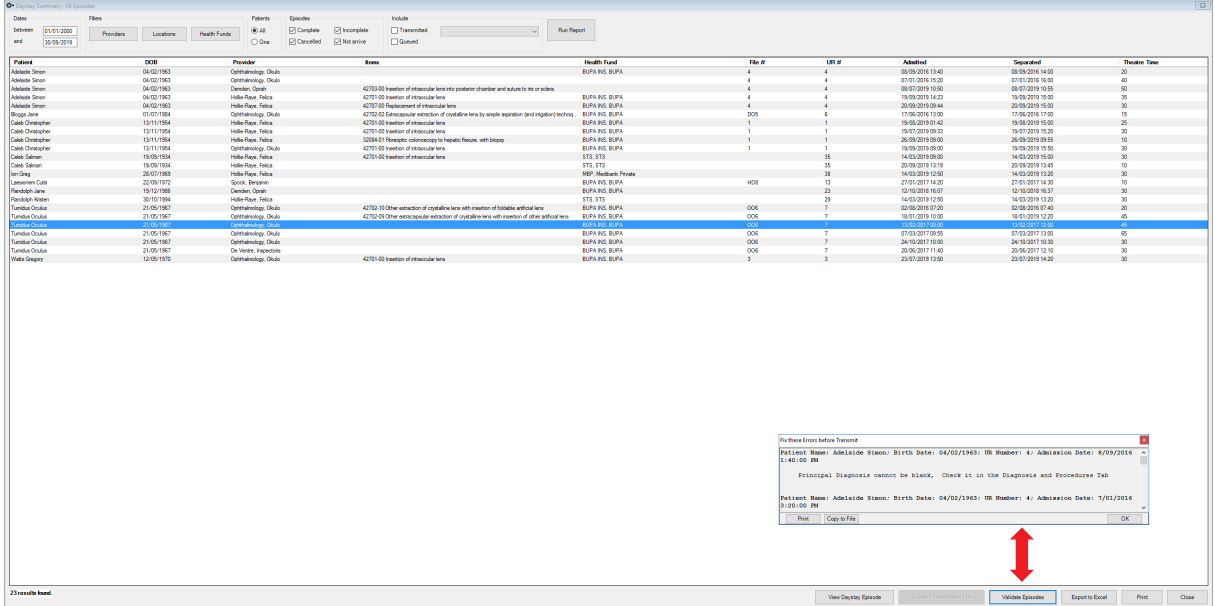

- Use the filters at the top of the report to filter the results.
- Use the **Validate Episodes** button at the bottom of the report to ensure all **Day Stay Episodes** are validated prior to transmission.